### **1** Connect the Hardware

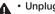

• Unplug the power to turn off your modem, if any, and remove the backup battery if it has one.

• Keep the router vertical while working. Refer to Q5 of Need Help? to place the router for optimal Wi-Fi performance.

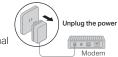

If your internet comes from an Ethernet outlet instead of a DSL / Cable / Satellite modem, connect the router's 10G Internet port to it, and then follow steps 3 and 4 to complete the hardware connection.

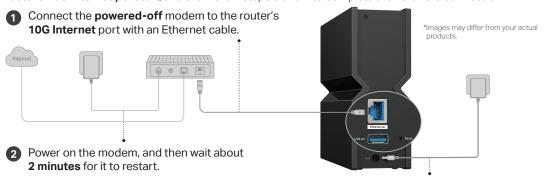

4 Wait until the LED is solid on (LED Exclamation Point or All

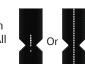

3 Connect the power adapter to the router. Then press the **Power button** n or a to turn on the router.

## 2 Set Up the Network

### Method ONE: Via the TP-Link Tether App

1. Download the Tether app.

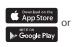

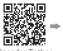

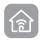

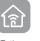

2. Open the Tether app and log in with your TP-I ink ID.

Note: If you don't have an account, create one first

3. Tap the + button in the Tether app, select Wireless Router, and find your model. Follow the steps to complete the setup and connect to the internet.

Note: Due to Tether app updates, your actual user interface and pathway may differ from those depicted here.

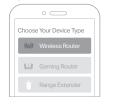

### © Enjoy the internet!

To enjoy a more complete service from TP-Link, bind your TP-Link ID to the router.

#### Method TWO: Via a Web Browser

1. Connect your device to the router wirelessly or with an Ethernet cable.

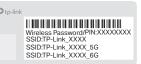

The default wireless network names (SSIDs) and password are printed on the label at the back of the router.

Note: If the login window

does not appear, please

in this guide.

refer to Q1 of Need Help?

2. Launch a web browser and enter http://tplinkwifi.net or http://192.168.0.1 in the address bar. Create a password to log in.

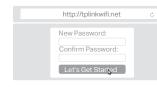

3. Follow the step-by-step instructions to set up the internet connection and register for the TP-Link Cloud service.

### **LED Explanation**

Cycling

You can check the router's working status by following the LED Explanation.

| Cyoming .                             | router is being upgraded. Do not disconnect or power off your router. |
|---------------------------------------|-----------------------------------------------------------------------|
| Solid<br>All LEDs                     | The router is working normally.                                       |
| Blinking<br>Top 10 LEDs               | Establishing a WPS connection.                                        |
| <b>Solid</b><br>LED Exclamation Point | The router is disconnected from the internet.                         |
| Blinking<br>LED Exclamation Point     | The router is disconnected from the internet, and Wi-Fi is off.       |
| Blinking<br>All LEDs                  | Wi-Fi is off.                                                         |
| Off                                   | Power is off or the LED is turned off.                                |
|                                       |                                                                       |

The system is starting up or the

### **Button Explanation**

Three physical buttons are located on the front of the router.

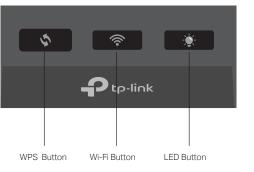

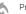

Press the WPS button, and immediately press the WPS button on your client device to start the WPS process.

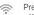

Press and hold this button for about 2 seconds to turn on or off the wireless function of your router.

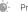

Press the LED button to turn on or off the LED of your router.

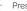

### TP-Link HomeShield

TP-Link HomeShield premium security services keep your home network safe with cutting-edge features. Download the Tether app to enjoy HomeShield features.

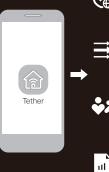

### Network Protection

Detects cyber threats to keep your privacy and connected devices well protected.

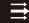

### Quality of Service (QoS)

Prioritize your bandwidth needs for a better networking experience.

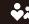

#### Parental Controls

Manage online time and block inappropriate content to maintain healthy online habits.

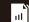

#### Comprehensive Reports

Gain full statistics and insights to help you know vour home network better.

For more details, visit https://www.tp-link.com/homeshield

### EasyMesh-Compatible

You can experience strong, stable, and seamless wireless connections throughout your home with EasyMesh.

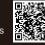

Setup Video

#### Seamless Roaming

Connects mobile devices to your routers or extenders that provide the best coverage. Devices compatible with EasyMesh also share a single Wi-Fi name so you stay connected in every room.

#### · One-Click Settings

Press the WPS button on the main router and the satellite device within 2 minutes of each other, then the EasyMesh network will set up.

#### Flexible Scalability

Flexibly scale your home networking with different vendors,\* different topologies, different Protocols and different product categories.

\*Failure may be due to firmware conflicts of different vendors. A better network connection can be established between all APs from TP-Link.

For more information, visit https://www.tp-link.com/easymesh/

### **S** USB Applications

With the USB port, it's easy to share files and media with multiple devices. Visit https://www.tp-link.com/app/usb to learn more about the USB applications.

- Remote Access: Access the USB drive when you are away from home
- Local Storage Sharing: Share files from the USB drive with devices on your home network
- Media Server: Play media from the USB drive on your computer

### Need Help?

Q1. What should I do if I can't access the web management page?

- Reboot your router and try again.
- If the computer is set to a static IP, change its settings to obtain an IP address automatically.
- Verify that http://tplinkwifi.net is correctly entered in the web browser. Alternatively, enter http://192.168.0.1 or http://192.168.1.1 in the web browser.
- Use another web browser and try again.
- · Disable and enable the network adapter in use.

#### Q2. What should I do if I can't access the internet?

- Power off your modem for about 5 minutes, then power it on and check the internet. If your modem has more than one Ethernet port, keep the other ports unconnected.
- Check if the internet is working normally by connecting a computer directly to the modem via an Ethernet cable. If it is not, contact your internet service provider.
- Log in to the web management page, and go to the Network Map page to check whether the internet IP address is valid or not. If it's valid, go to Advanced > Network > Internet, click Advanced Settings, select Use the Following DNS Addresses, set the primary DNS to 8.8.8, and set the secondary DNS to 8.8.4.4. If it is not, check the hardware connection or contact your internet service provider.
- For cable modem users, log in to the web management page of the router and go to Advanced > Network > Internet > MAC Clone, Select Clone Current Device MAC and click SAVE. Then reboot both the modem and the router.

#### Q3. What should I do if I forget my wireless password?

- If you have not changed the default wireless password, it can be found on the label at the back of the router.
- Connect a computer directly to the router using an Ethernet cable, Log in to the router's web management page at http://tplinkwifi.net and go to

the Wireless page to retrieve or reset your wireless password.

### Q4. What should I do if I forget my web management page password?

- If you are using a TP-Link ID to log in, click Forgot Password? on the login page and then follow the instructions to reset it.
- Alternatively, press and hold the Reset button until the LEDs cycle. Then visit http://tplinkwifi.net to create a new login password.

#### Q5. How should I position my router for optimal Wi-Fi performance?

- · Keep the router vertical while working.
- Don't place your router in a corner or in a closet.
- · Avoid obstacles and high-powered appliances.
- Keep your router in a central location at a certain height.

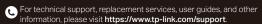

TP-Link hereby declares that the device is in compliance with the essential requirements and other relevant provisions of directives 2014/53/EU, 2009/125/EC. 2011 /65/EU and (EU) 2015/863

- The original FU declaration of conformity may be found at
- https://www.tp-link.com/en/support/ce
- TP-I ink hereby declares that the device is in compliance with the essential requirements and other relevant provisions of the Radio Equipment Regulations
- The original UK declaration of conformity may be found at
- https://www.tp-link.com/support/ukca
- · Keep the device away from water, fire, humidity or hot environments.
- Do not attempt to disassemble, repair, or modify the device, If you need service. please contact us.
- Do not use any other chargers than those recommended.
- Do not use damaged charger or USB cable to charge the device.
- Do not use the device where wireless devices are not allowed.
- · Adapter shall be installed near the equipment and shall be easily accessible.

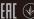

FILE (\$\omega\_{\text{@2024 TP-1 ink}} 7106510966 REV1.0.0

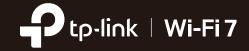

# **Quick Installation Guide**

Tri-Band Wi-Fi 7 Router

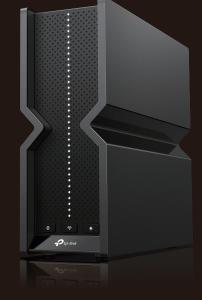